**Sodotrack**®

# **REPORTS MODULE GUIDEBOOK**

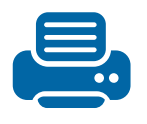

**1**

**REPORTS MODULE GUIDEBOOK** 

# TABLE OF CONTENTS

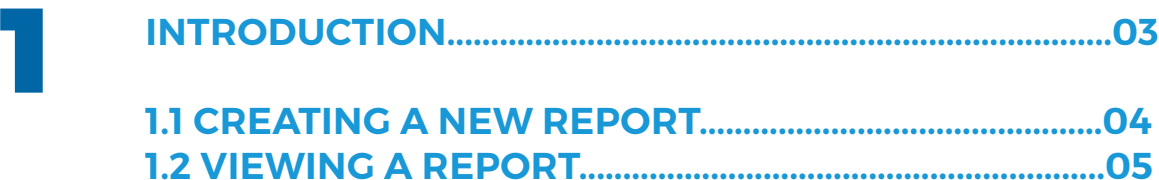

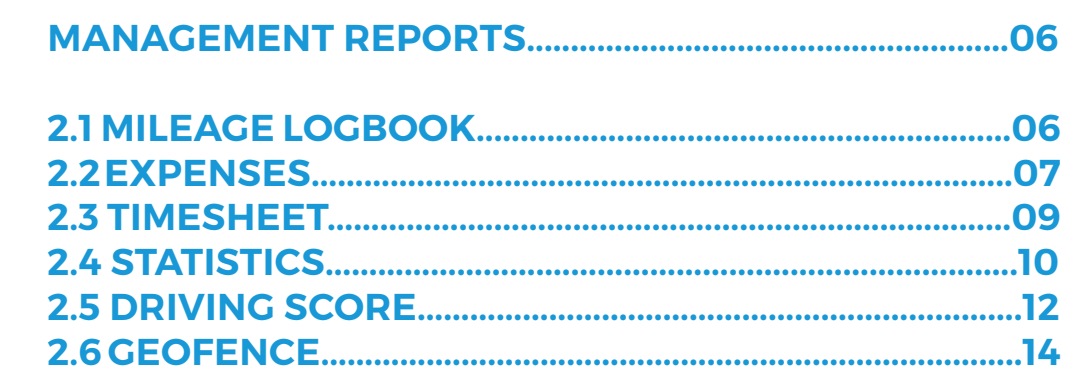

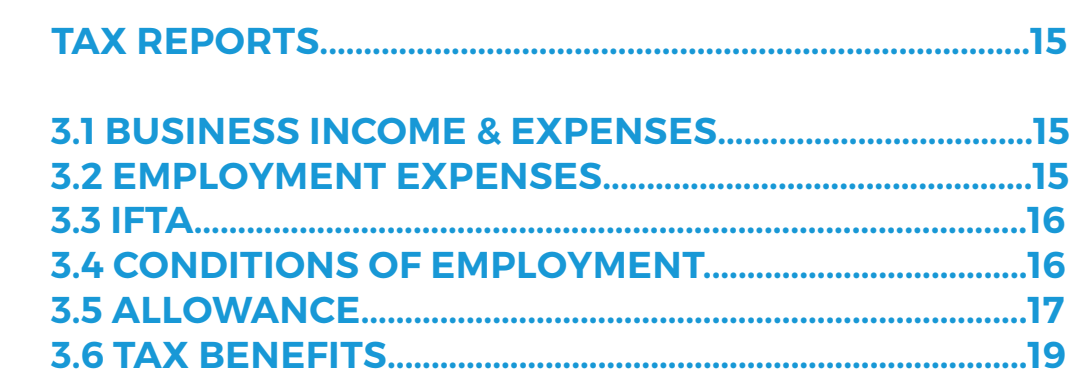

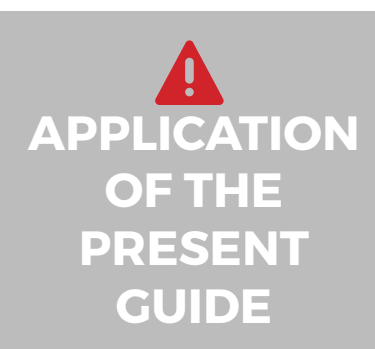

3

2

Your account has been set-up according to your plan as well as accesses granted you by the administrator of the account (if applicable).

the information contained in this guide is general in nature and certain section may not apply to you.

# 1. Introduction

#### The Reports Module allows you to generate reports, both Management and Tax reports, at any time.

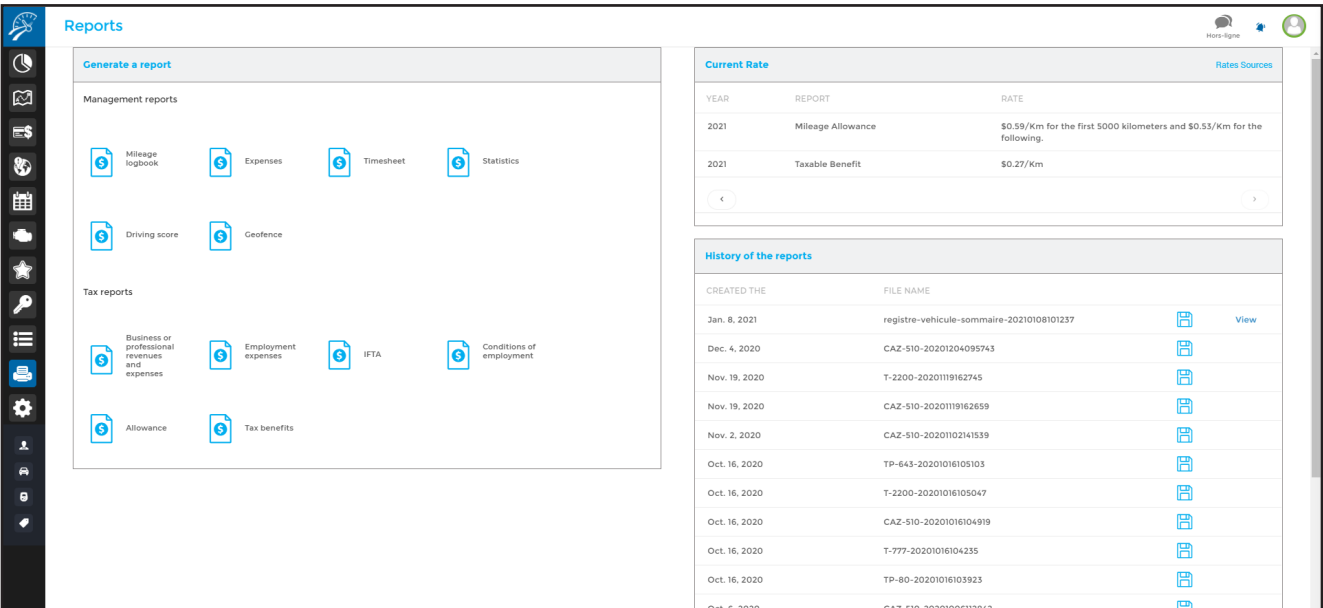

Management reports consist of the following: mileage logbook, expenses, timesheet, statistics, driving score and geofence.

Tax reports include various reports relative to: business revenues & expenses, employment expenses & conditions, IFTA, allowance and tax benefits.

This module contains the latest rate to calculate both mileage allowance and taxable benefits (from 2008 – today).

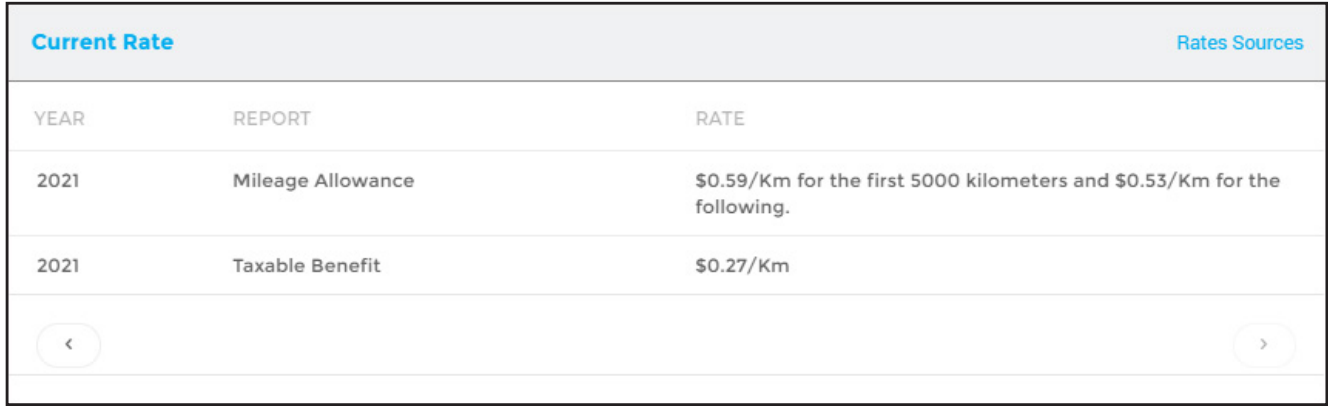

By using the section History of the reports, you can view and upload all created reports.

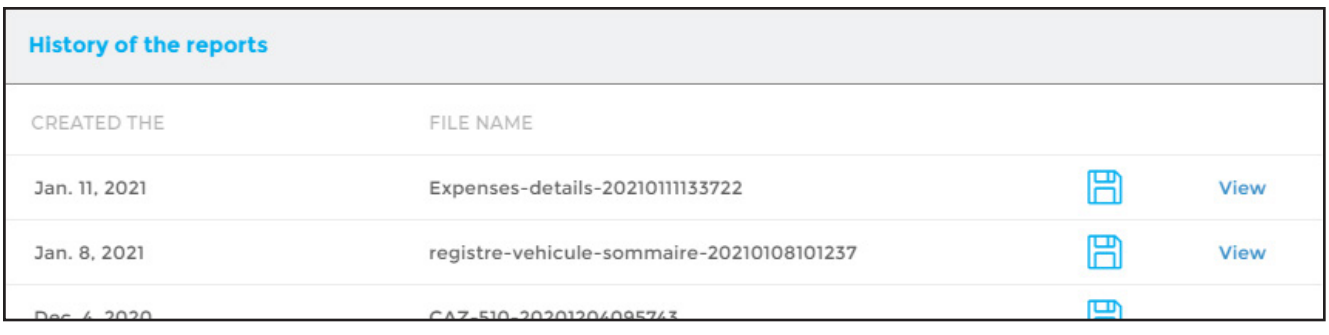

**IMPORTANT NOTE:** Report history is saved for a limited time period. It is strongly recommended to either print or save said reports to your computer.

### 1.1 Creating a new report

To create a new report, click on the type of report desired in the section to the left and enter information required (ex: period, vehicle, driver, etc.) in the pop-up window.

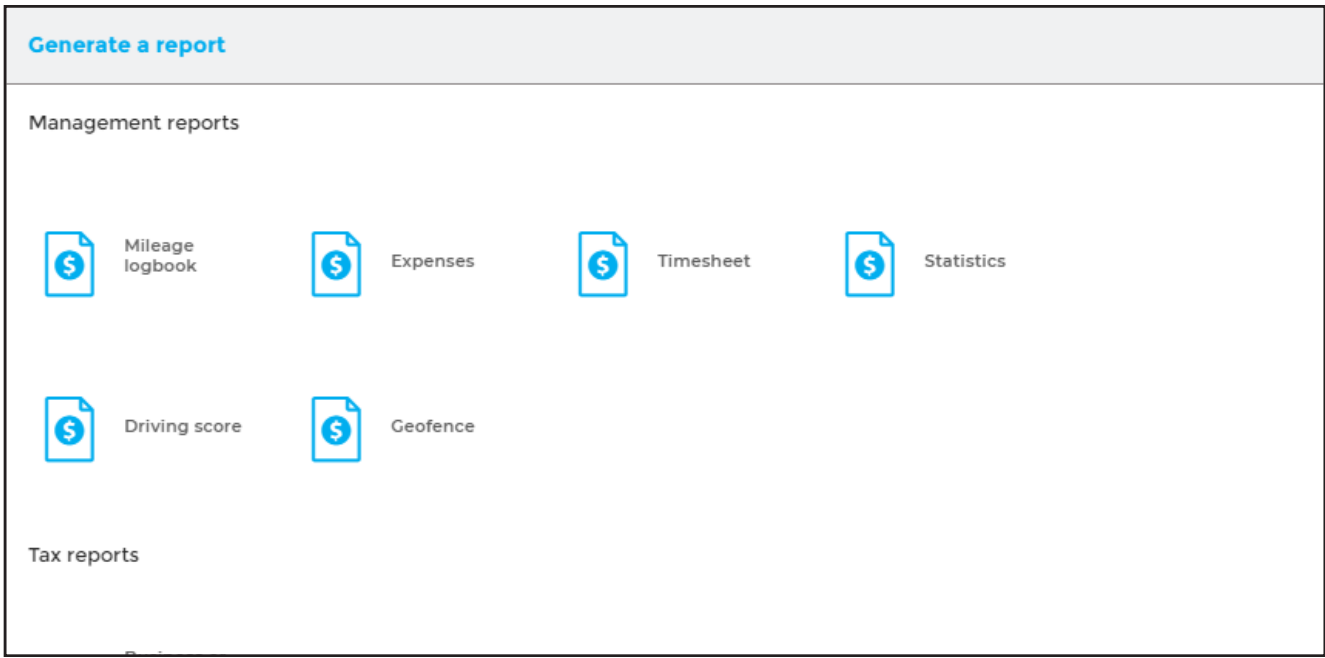

You can generate both detailed and summary reports. Detailed reports will show all available information whereas summary reports are more general.

Reports can be displayed for printing or uploaded to be saved on your computer.

**NOTE:** Reports are generated by information contained in your account. Odotrack is not responsible for results. It is strongly recommended to verify all information with your accountant or fiscal specialist before printing.

### 1.2 Viewing a report

Two ''views'' exist to consult you report once it is created.

For reports created during an active session, click on the notification button at the top right of your screen.

All newly created reports will appear. You can click on **View** to display or **Download** to save to your computer (depending on the report).

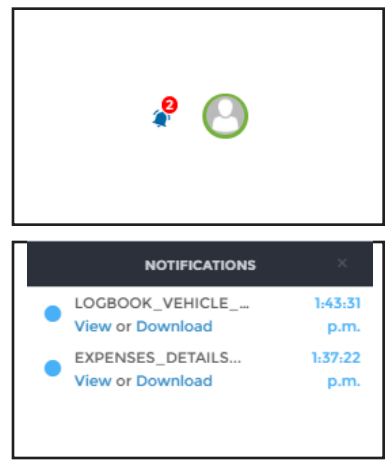

You can also display or download already created reports by using the History Tab.

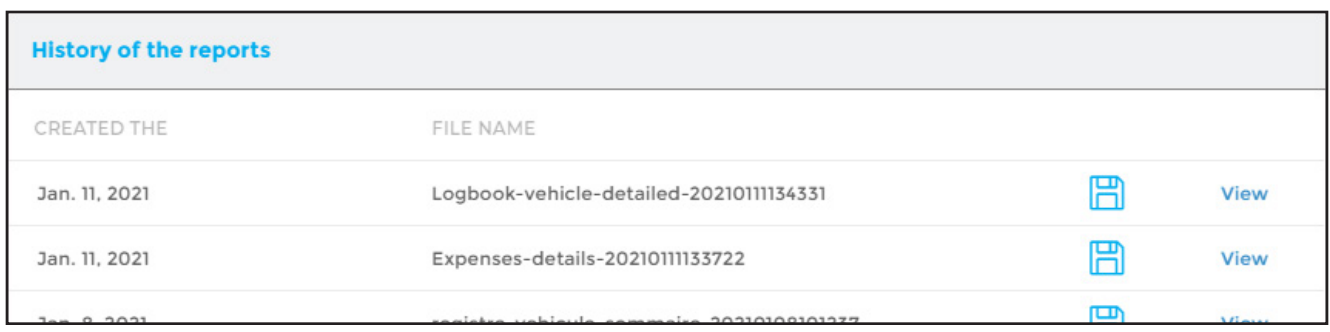

Downloaded reports will appear on the toolbar at the bottom left of your screen. Open the PDF file by clicking directly on it.

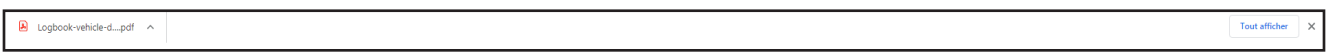

The downloaded file will open in a separate window thereby allowing you to print or save it to your computer.

**IMPORTANT NOTE:** Report history is saved for a limited time period. It is strongly recommended to either print or save said reports to your computer.

### 2. 2.Management Reports

The Management reports section consists of 6 reporting categories:

- Mileage logbook
- **Expenses**
- **Timesheet**
- **Statistics**
- Driver score
- **Geofence**

### 2.1 Mileage logbook

The Mileage logbook is the report that shows distances travelled (kilometers or miles), both professional and personal.

You can choose to create a report by vehicle, driver, favorite or province/state by selecting the option desired in the pop-up window.

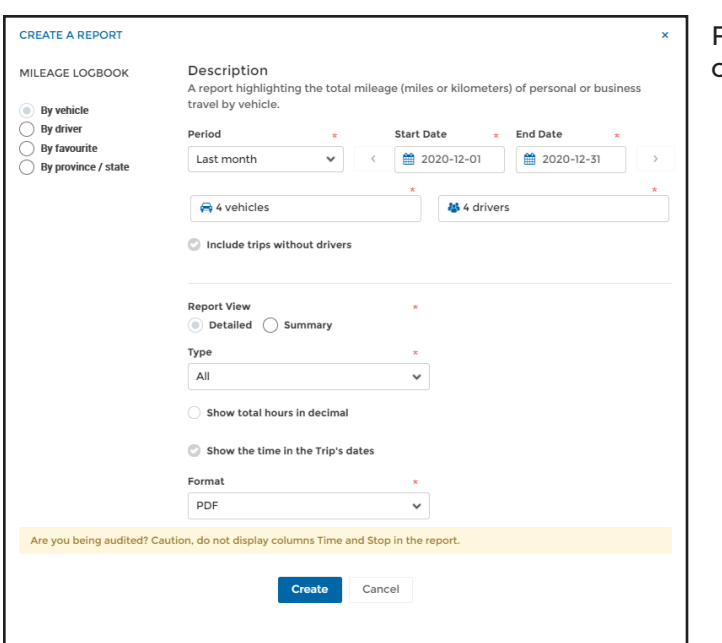

Fill in the required fields and click **Create.**

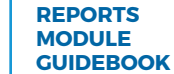

**NOTE:** Should you be audited, we strongly recommend that you do not show times within the dates of trips (which includes: time of departure, arrival time, duration of trip, length of stop) since this information is not required. To activate this display option, it can be done through the Configuration Module, Contacts Sections, Settings tab.

### 2.2 Expenses

The Expenses report contains a listing of all expenses captured in the account using the criteria selected. You can download this report in PDF or Excel.

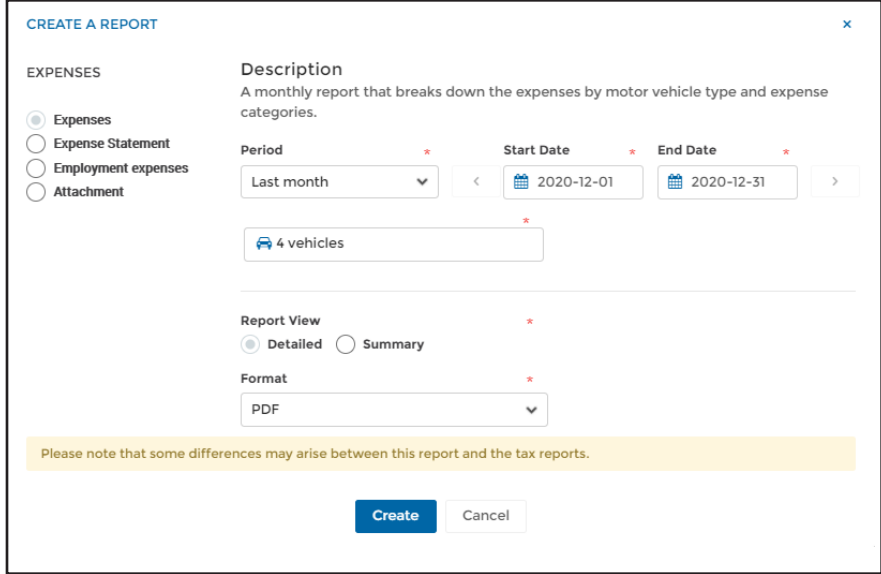

You can choose to create an expenses report, an expense statement, an employment expenses report or an attachment report.

#### Rapport de dépenses

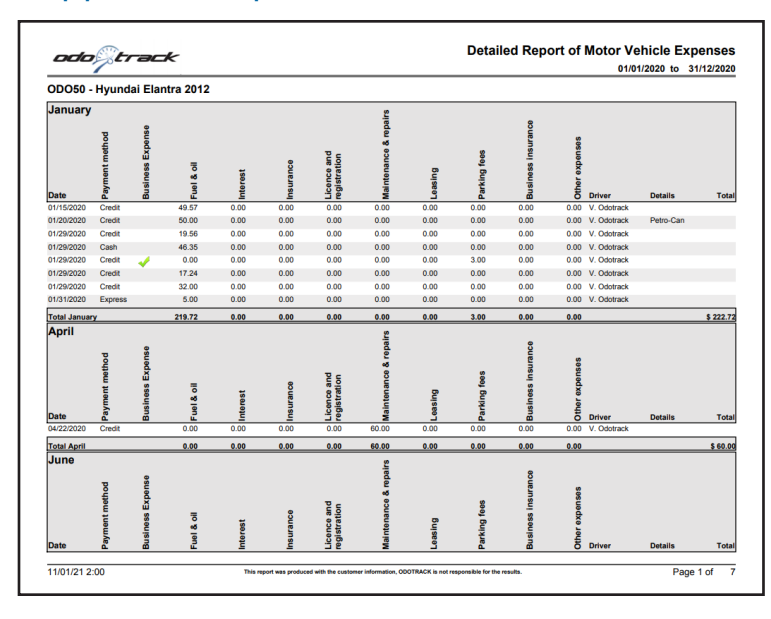

The Expenses report consists of a detail of expenses related to a motor vehicle. This report is in form of a table by vehicle each sorted by month.

#### Expense Statement

The Expense statement includes the calculation of all deductible amounts relating to a motor vehicle.

This calculation includes all automobile expenses which are deductible according to your percentage of business use (i.e.: fuel, repairs & maintenance, insurance, etc.) as well as all automobile expenses which are 100% deductible (i.e.: cost of Odotrack, parking, etc.).

For information purposes only, at the bottom of the report is relevant information allowing you to calculate the capital cost allowance (CCA) that can be obtained when purchasing a vehicle, that is, the cost of acquisition, the year the vehicle was acquired as well as the disposal cost should the vehicle have been sold within the year.

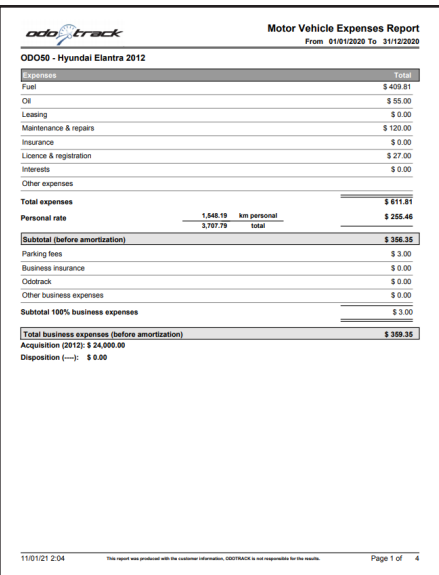

**NOTE:** The Expense statement does not include the calculation of capital cost allowance (CCA) when purchasing a vehicle. It is strongly recommended to verify this with your accountant or fiscal specialist.

#### Employment expenses

The Employment expenses report includes all automobile expenses which are deductible according to your percentage of business use (i.e.: fuel, repairs & maintenance, insurance, etc.) as well as all automobile expenses which are 100% deductible (i.e.: cost of Odotrack, parking, etc.) as well as employment expenses (i.e.: legal fees, advertising, meal & entertainment expenses, etc.).

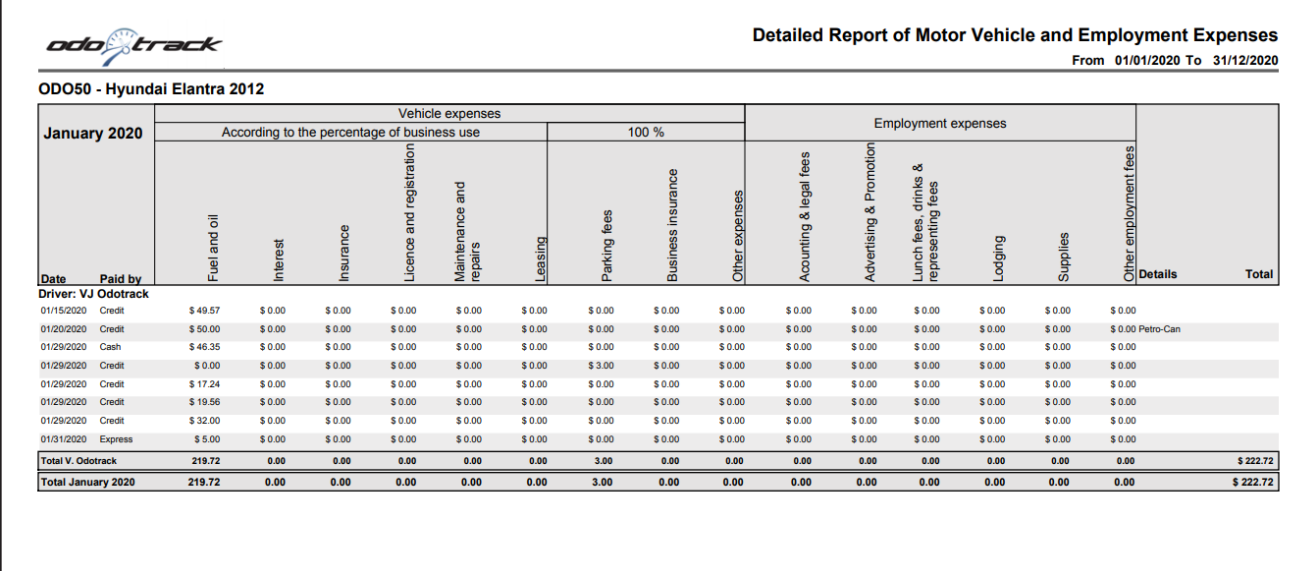

This report is displayed in chart form for each vehicle and is sorted by month and driver.

#### Attachment

The attachment report allows you to view all attachments included in your expenses.

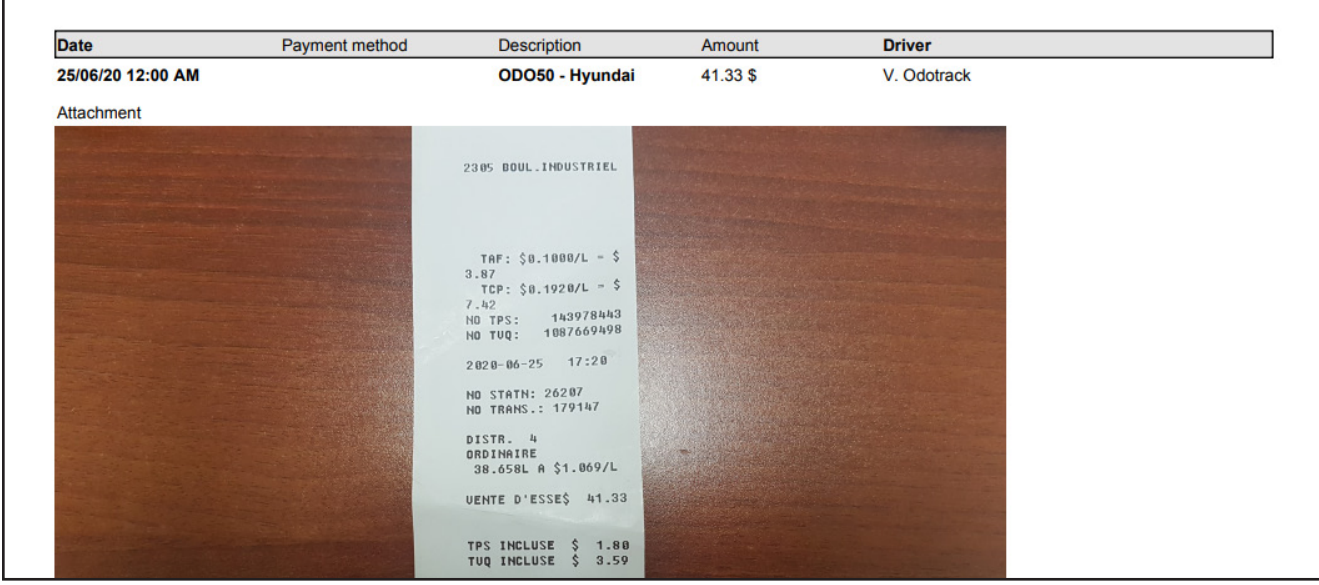

### 2.3 Timesheet

#### Set-up & activation

To have access to timesheet reporting, you must have an Odotrack Platinum Plan. Afterwards, this option must be activated in your account, in the Configuration Module, section Devices, Features tab.

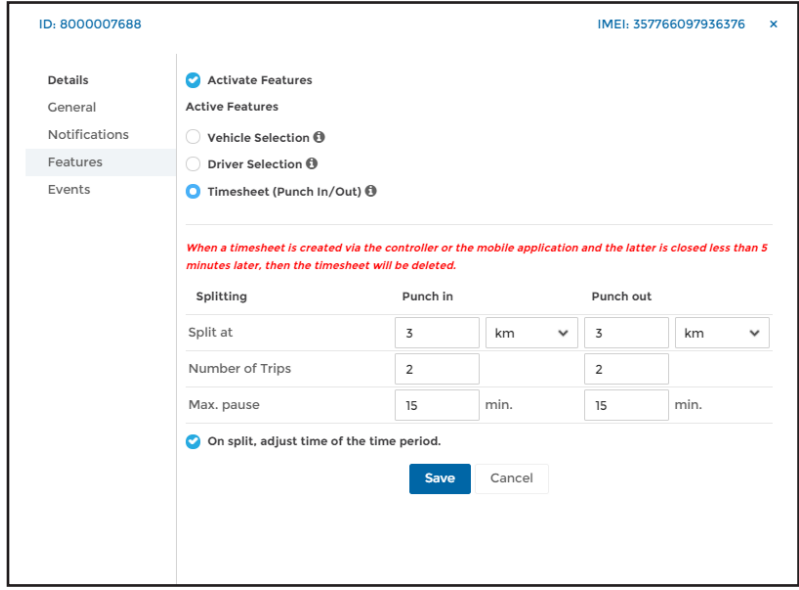

For any questions or further information, we ask you to contact your Odotrack representative or contact our customer service department by email at info@ odotack.com or by telephone at 514- 388-7734 for the Montreal region or toll free at 1-877-388-0810.

#### Timesheet report

Timesheet reports can be both detailed or a summary. They can be created in PDF or Excel.

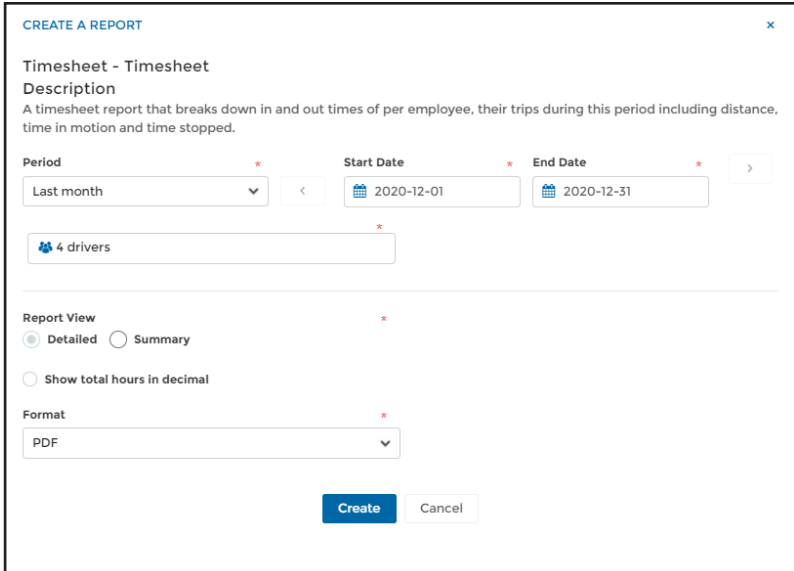

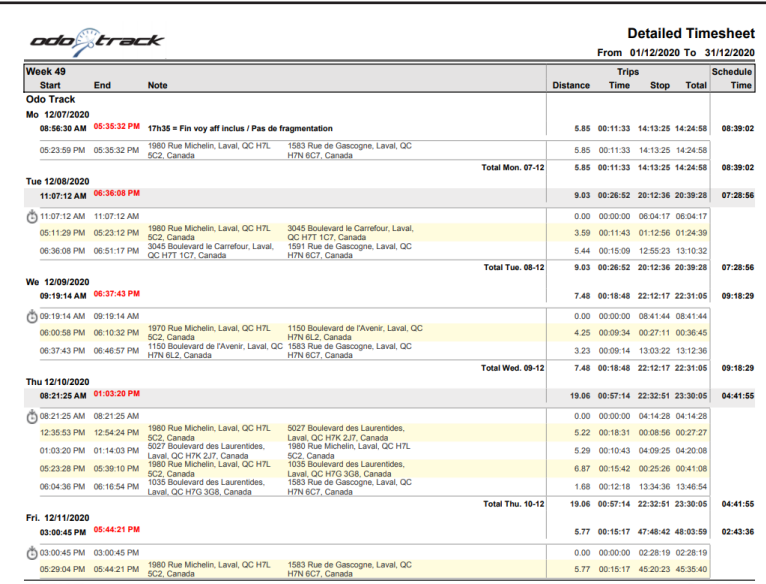

The Detailed Timesheet report allows you to view all details, sorted by week, related to an employee's travel.

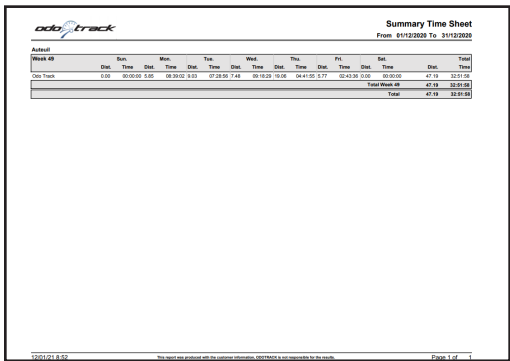

### 2.4 Statistics

The Statistics Report allows you to view statistics related to vehicle usage.

Two reports are available: the Statistics report and the High speed report.

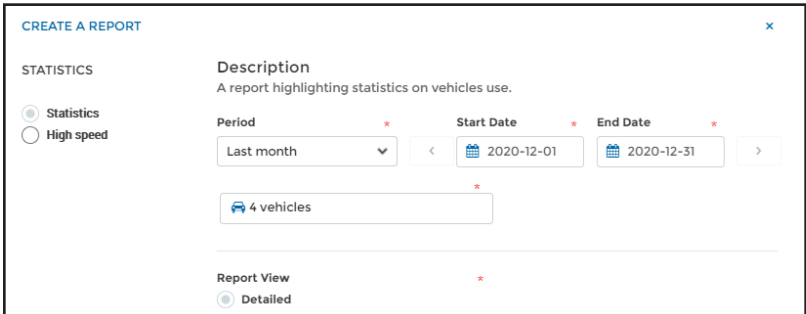

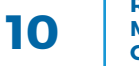

#### Statistics report

In this report, you can view the daily total of distance travelled, number of trips, number of favorites, the duration of the trip, the duration of the stop, as well as the percentage of business versus personal usage. This report is sorted by week for each vehicle.

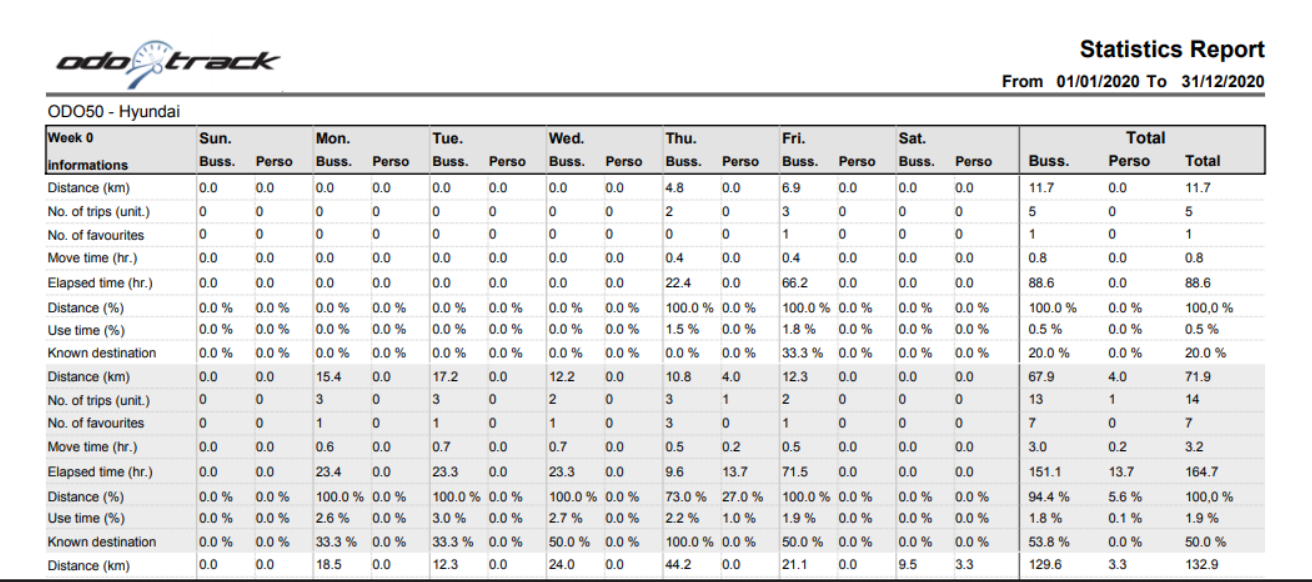

#### High speed report

The detailed high speed report allows you to view trip details for which the driver exceeded a selected speed (ex: speed over 120 km/h). This report is sorted by week for each driver.

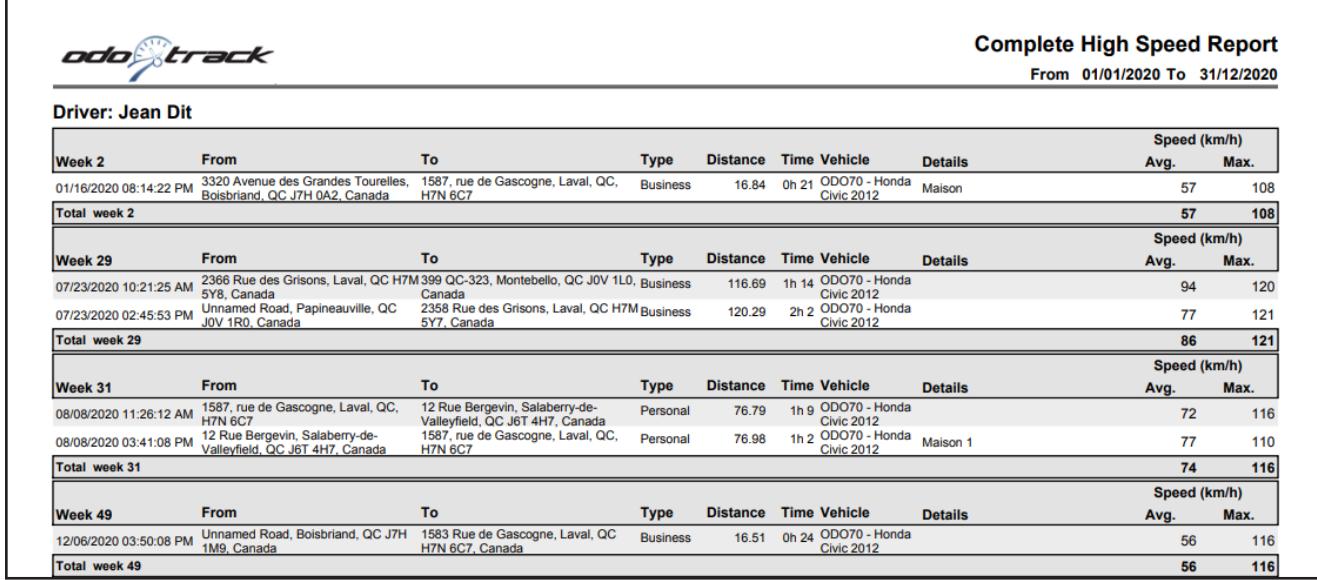

The summary report indicates only the total kilometers travelled which exceeded the speed selected. It is sorted by month.

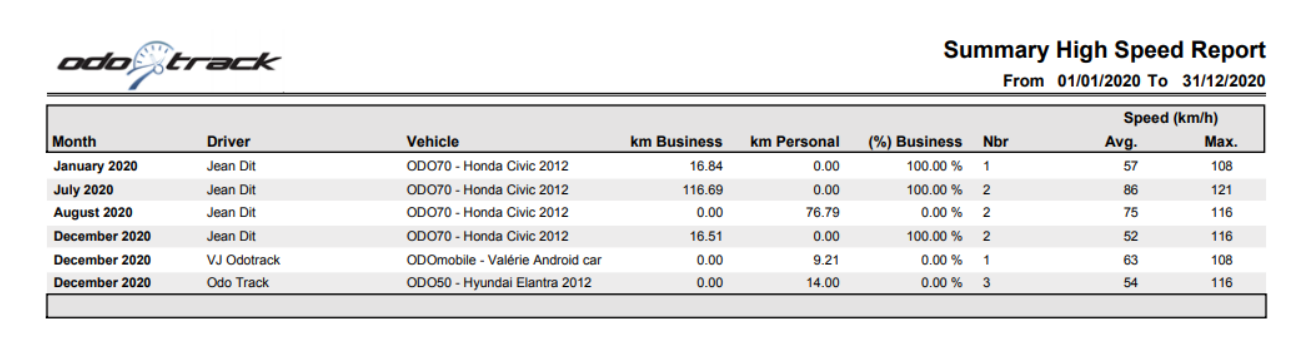

# 2.5 Driving score

#### Activation

To have access to Driving scores reporting, this function must be activated in your account by the Odotrack technical department.

For any questions or further information, we ask you to contact your Odotrack representative or contact our customer service department by email at info@odotack.com or by telephone at 514- 388-7734 for the Montreal region or toll free at 1-877-388-0810.

#### Driver score

This report allows you to view all trips where driver behaviour was flagged (i.e.: rapid acceleration, rough braking, speeding, harsh course, fatigue driving, high RPM and rough terrain) either in summary or detailed format both sorted by week.

Two reports are available: the first being a detailed logbook score and the second a drivers ranking.

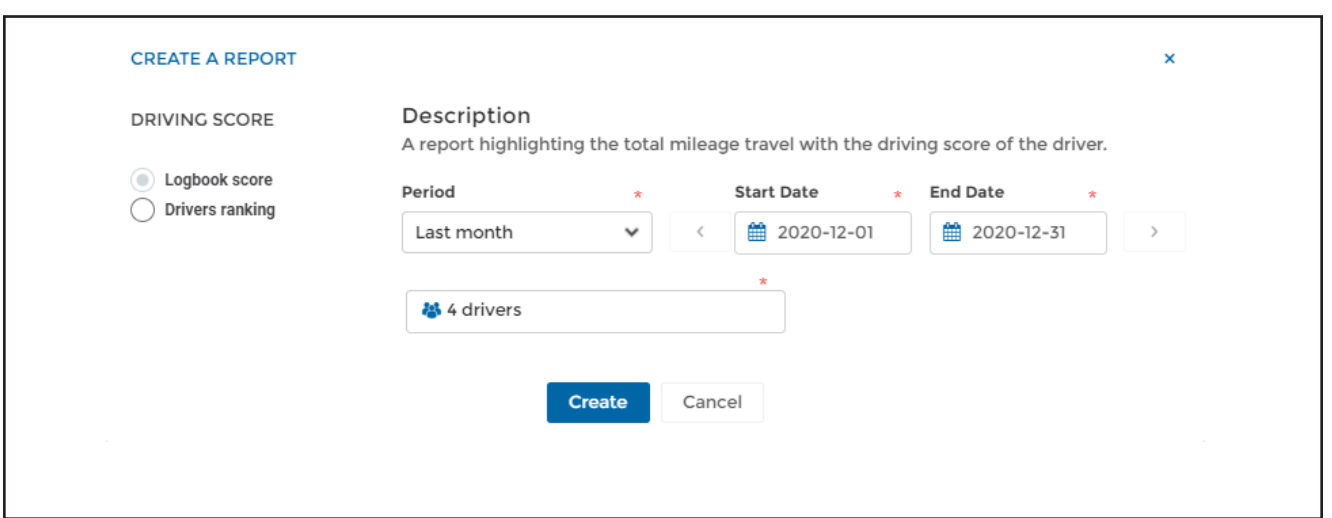

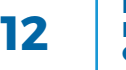

#### Logbook score

The logbook score is displayed by selected time frame, sorted by week, for each driver and vehicle and includes the driver's score.

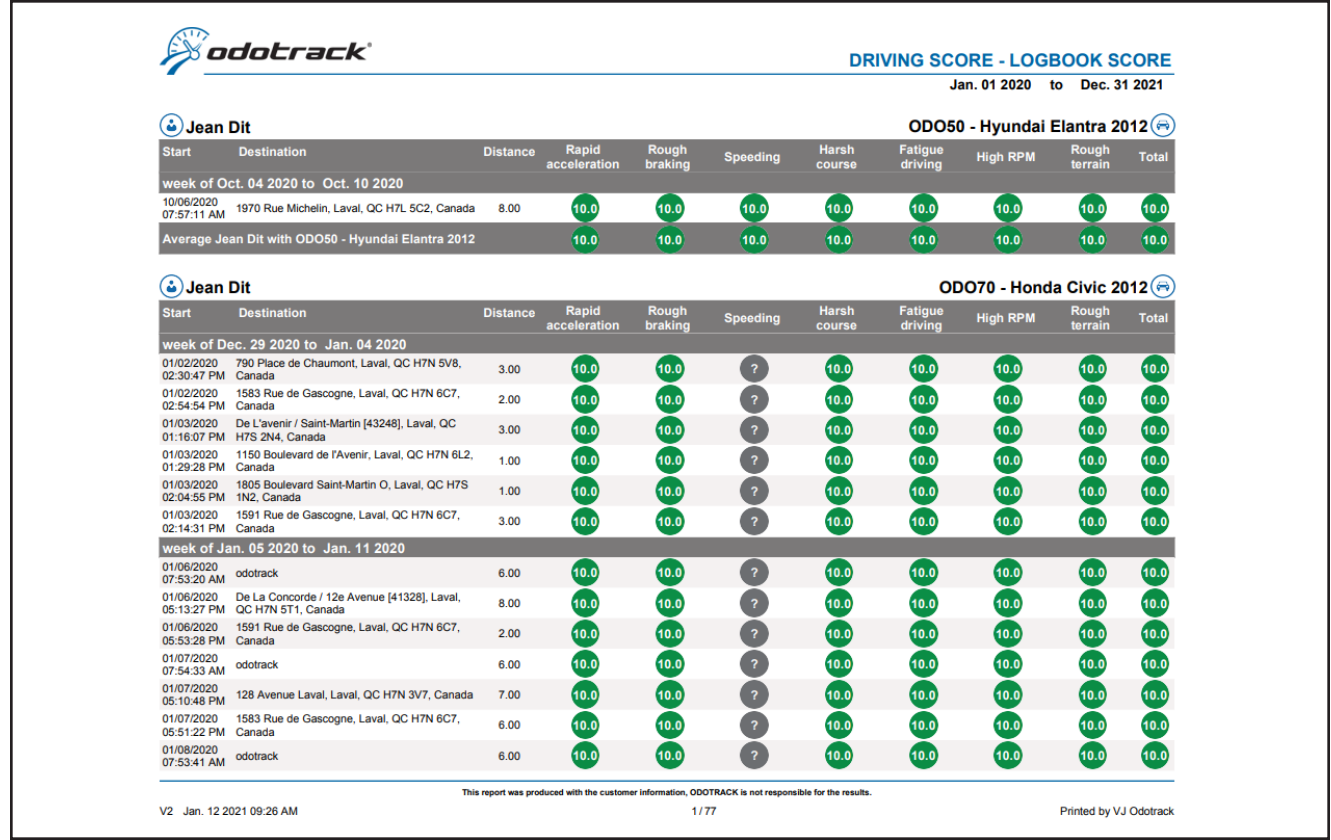

#### Drivers ranking

The drivers ranking report displays, for all drivers, their recognition stats for the selected timeframe.

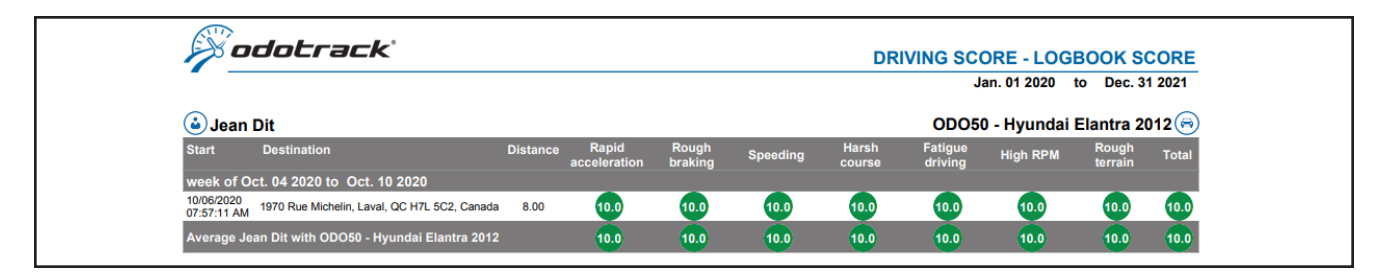

### 2.6 Geofence

#### Set-up

To be able to generate a geofencing report you must first create geofencing zones by using the Rules Module. This module must be activated by the Odotrack technical department.

For any questions or further information, we ask you to contact your Odotrack representative or contact our customer service department by email at info@odotack.com or by telephone at 514- 388-7734 for the Montreal region or toll free at 1-877-388-0810.

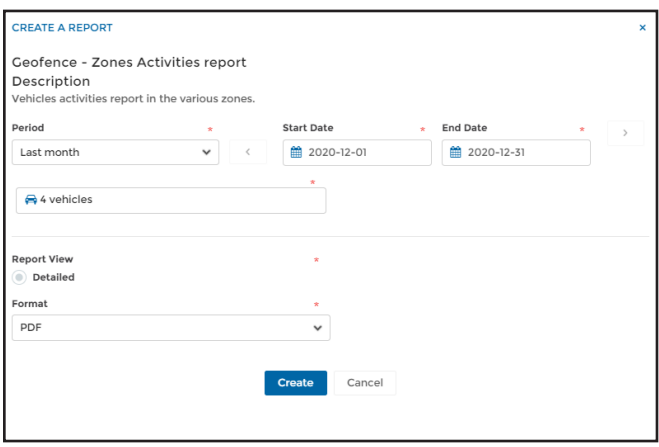

#### Geofence report

This report allows you to generate a report based on vehicle activity in each zone that you have previously created by using the Rules Module.

You can then view each vehicle as it enters and exits each zone.

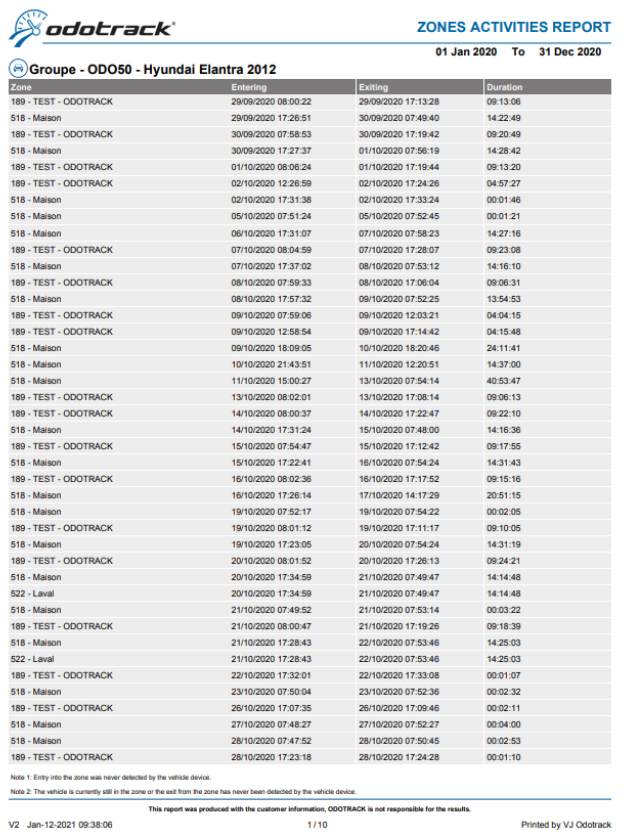

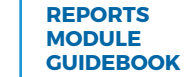

# 3. Tax Reports

The Tax Reports section allows you to generate reports and forms required by Governmental Authorities, both Provincial and Federal.

6 Categories are comprised within this section:

- Business or professional revenues and expenses
- Employment expenses
- IFTA
- Conditions of employment
- Allowance
- Tax benefits

### 3.1 Business revenues & expenses

Professional or business forms, related to income and expenses, are intended for use by individuals that are either professionals, own & operate a business (including work remunerated on commission) as either a sole proprietor or as a member of a partnership.

Two forms are available:

- Business or professional Income & Expenses (TP-80 Quebec)
- Statement of Business or Professional Activities (T2125 Federal)

### 3.2 Employment expenses

These forms are intended for salaried or commissioned employees that request an automobile deduction.

Two forms are available:

- Employment Expenses of salaried employees and employees who earn commissions (TP-59 Quebec)
- Statement of Employment Expenses (T777 Federal)

Please note that if you are an employee and you claim employment expenses, your employer must fill in and sign the following forms:

- General employment conditions (TP-64.3 Quebec)
- Declaration of Conditions of Employment (T2200 Federal)

Refer to section 3.4 for more details.

### 3.3 IFTA

IFTA refers to the International Fuel Tax Agreement. This option must be activated in your account through the Configuration Module, Devices section, in the General tab.

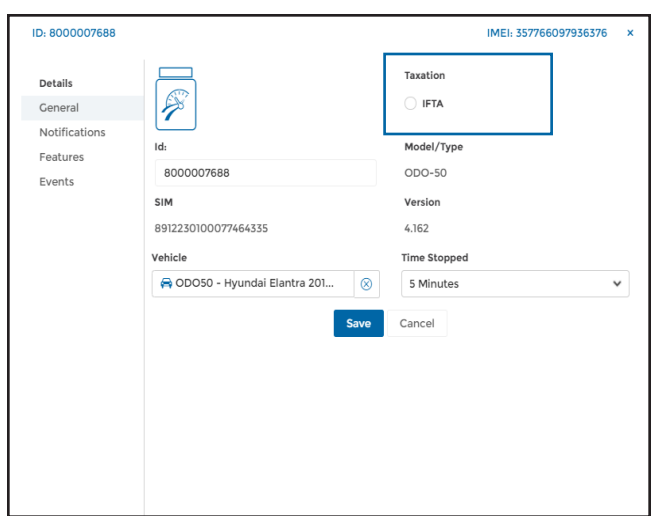

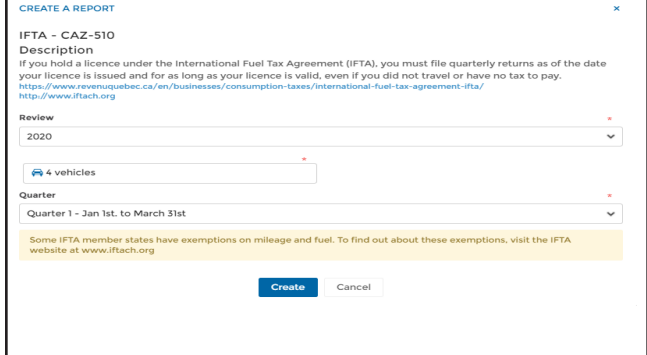

This option allows you to indicate the province or state in which the trip has taken place. A split of the trip is created automatically when there is a change in province or state. This option is available in Canada and the USA.

In the reports module you will find quarterly declarations of the fuel tax (CAZ-510 Quebec).

# 3.4 Conditions of employment

If you are an employee and you claim employment expenses, your employer must fill in and sign the following forms:

- General Employment Conditions (TP-64.3 Quebec)
- Declaration of Conditions of Employment (T2200 Federal)

If you have more then one employer, each must fill in and sign a separate form.

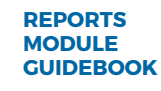

### 3.5 Allowance

The allowance report allows you to view the calculation of the total monthly allowance that needs to be paid out to the employee that uses his personal vehicle for business purposes.

You can use the reasonable rate allowed by fiscal authorities (see Current Rate Section) or you can substitute your own rate.

To establish the rate to be used, go to the Configuration module, Vehicles Section, Taxation tab. You can then select the suggested government rate or personalize a rate.

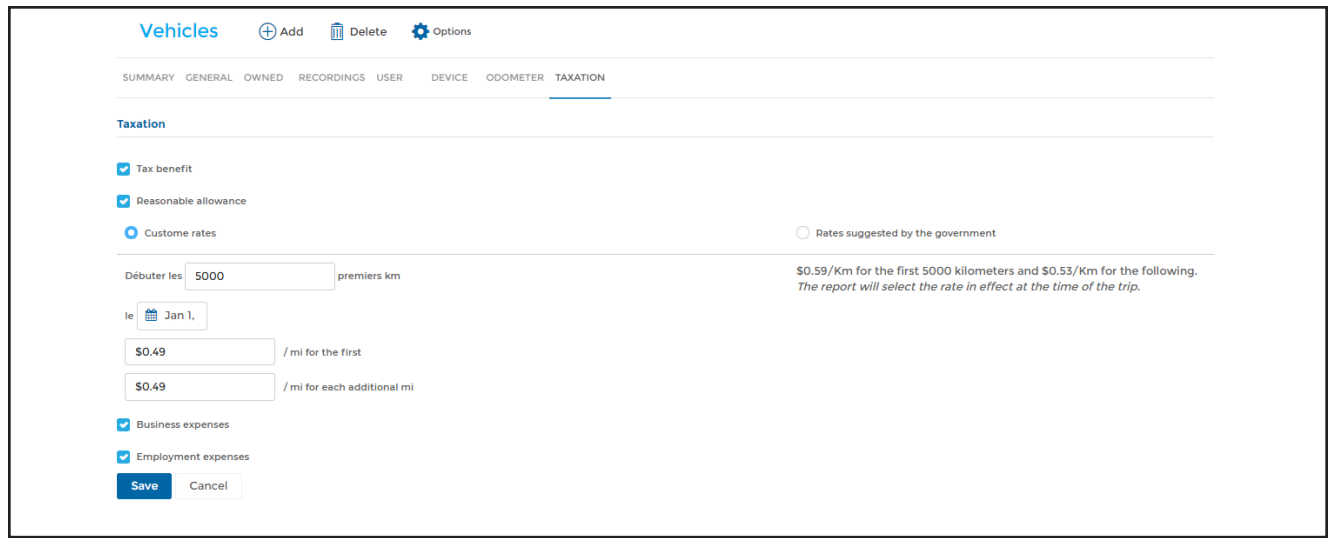

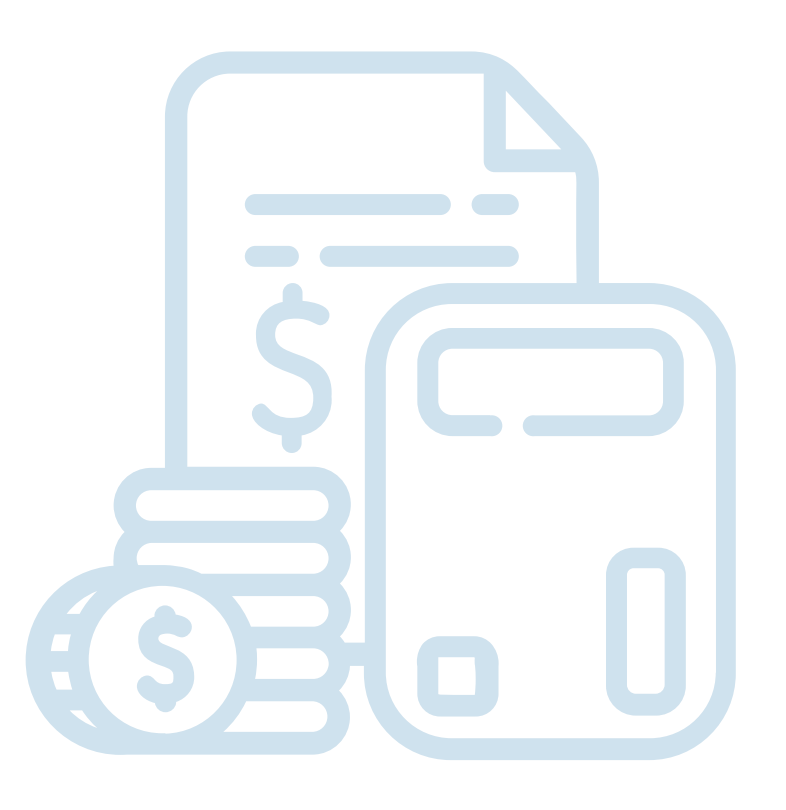

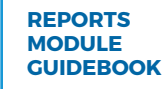

Once the rate is established, you can create an allowance report by using the Reports Module.

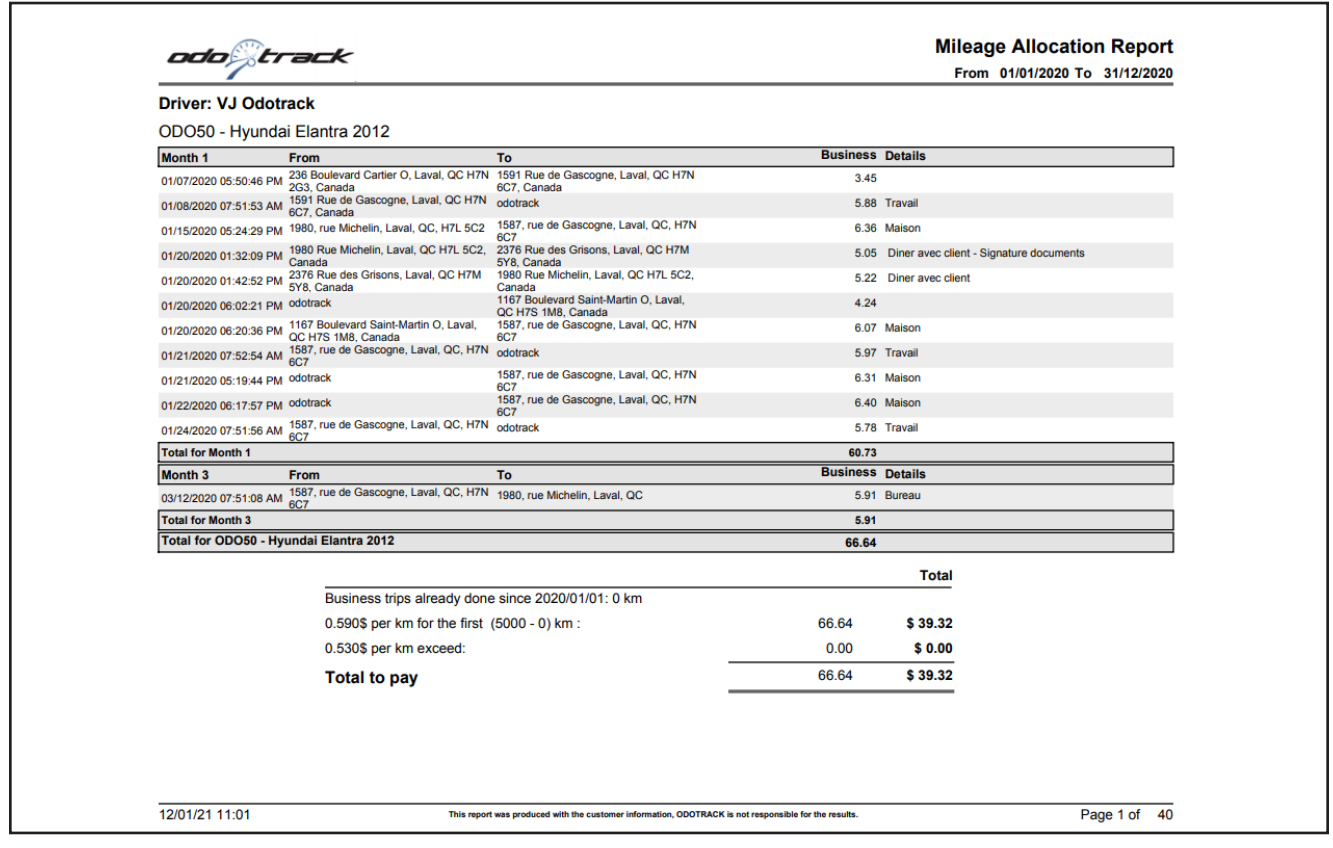

**NOTE:** It is strongly recommended to save all your allowance reports so as to create a history of amounts paid out to the employee or amounts collected by the employer.

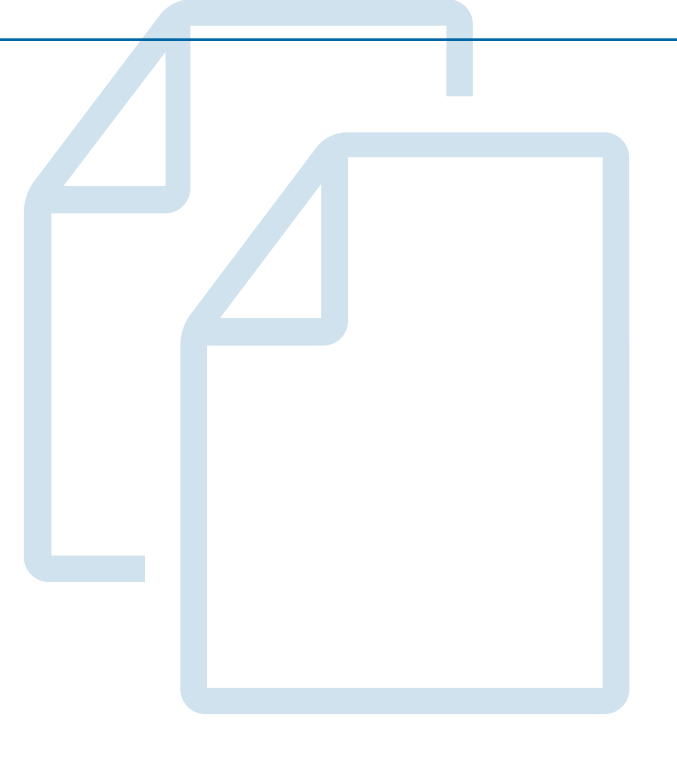

# 3.6 Tax Benefits

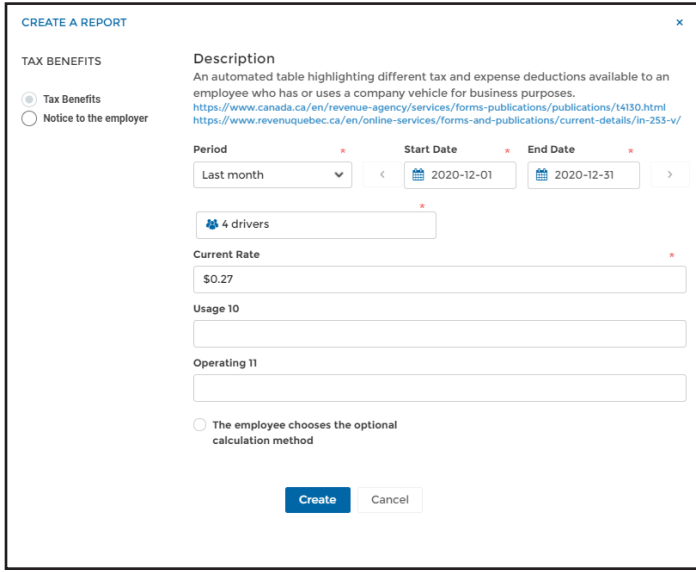

The taxable benefits report allows you to calculate the portion that must be added as employment revenue to the employee or shareholder when he uses a vehicle, for both business and personal reasons, that is owned by the company.

In this section you will find two options; the taxable benefit calculation as well as the notification letter to the employer.

#### Tax Benefits

The taxable benefits calculations comprised of two parts; the calculation of the standby charge for the year and the calculation of the operating expense benefit (operating cost).

For the operating expense benefit calculation, you can use the established governmental rates that you will find in the Current Rate section (fixed rate calculation) or the optional calculation (if the employee meets the required conditions).

In the sections Usage 10 & Operating 11, please indicate the amounts reimbursed by the employee to the employer, either in totality or in partial form, that are related to the right of use or right of operation (gas, repairs & maintenance, license, insurance etc.).

Should the employee have given written notice to his employer that he wishes to use the most advantageous calculation, that is between the fixed rate calculation and the optional calculation relative to operating expenses, please tick the box. The employee chooses the optional calculation method. For supplementary information please refer to the next section.

**NOTE:** Should you have some employees that gave written notice and others that did not, you must generate two separate reports so as this option is applicable only to those employees that gave the required notice.

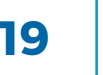

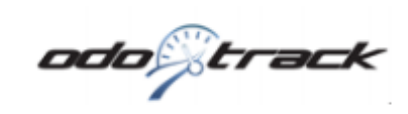

#### **Calculation of Taxable Benefit**

From 01/01/2020 To 31/12/2020

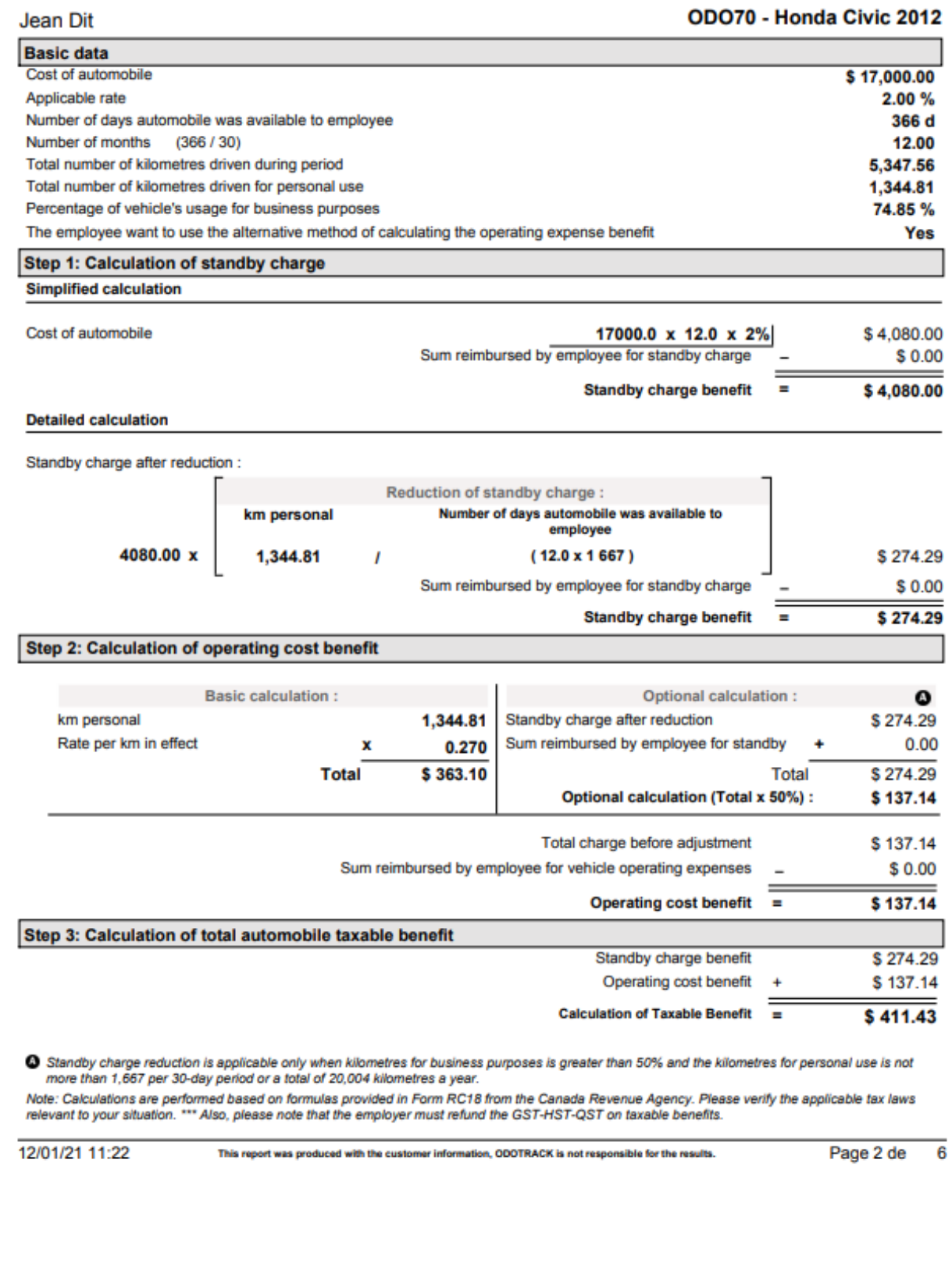

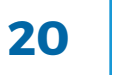

#### Notice to the employer

For the calculation of operating expenses, there are two methods available to you: the basic method (fixed rate calculation) and the simplified method (optional calculation) which consists of half of the standby charge.

To benefit from the simplified method, which can sometimes be very advantageous, two conditions must be respected:

- 1. The employee or shareholder uses the vehicle more than 50 % of the distance driven in the course of their office or employment;
- 2. The employee notifies the employer in writing before the end of the tax year of his intention to use this method.

For this method to be used in the calculation of taxable benefits, you must tick the box T**he employee chooses the optional calculation method.**

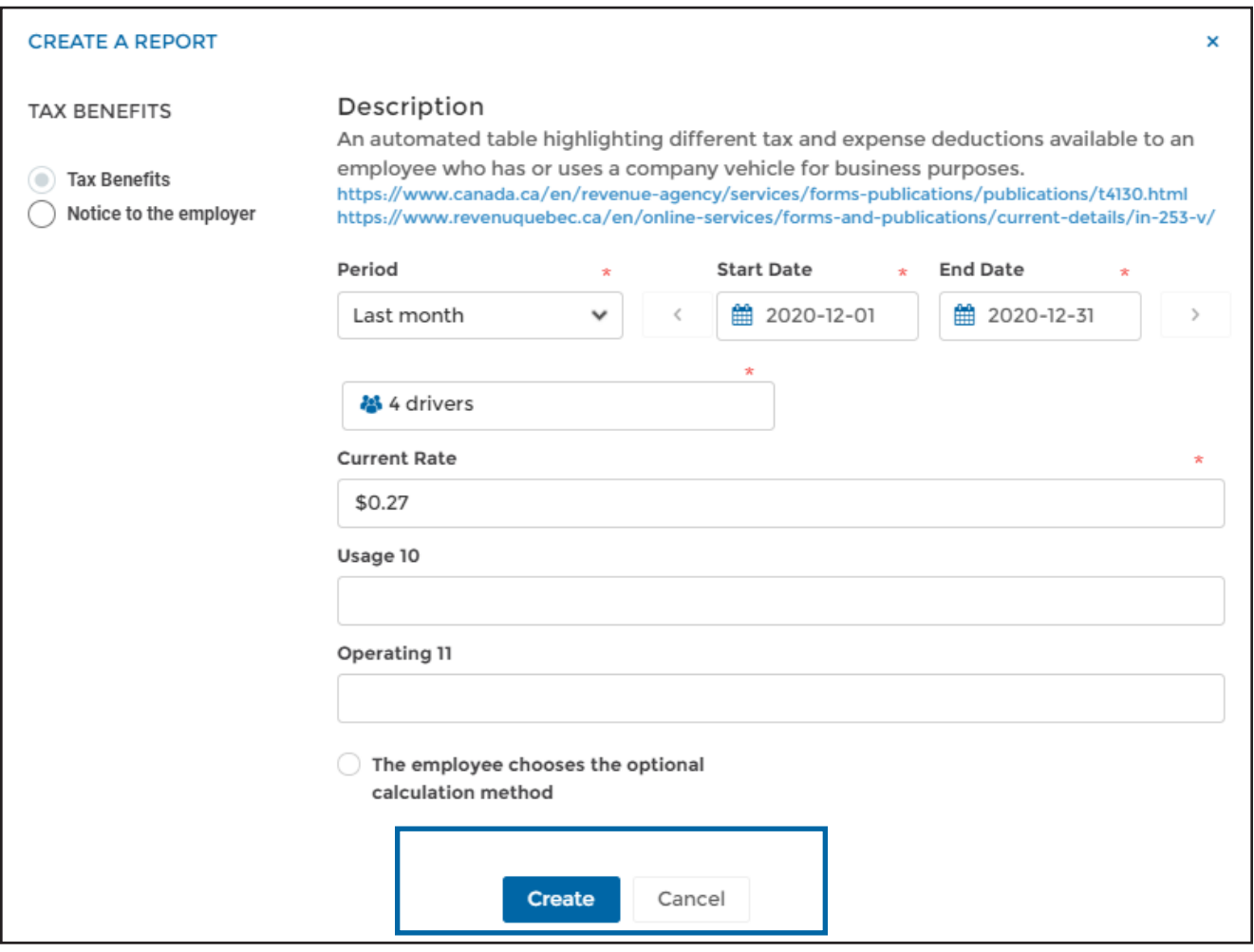

**NOTE:** Should you have some employees that gave written notice and others that did not, you must generate two separate reports so as this option is applicable only to those employees that gave the required notice.

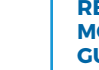

For any questions or additional information, we invite youto contact your ODOTRACK representative directly or to contact our customer service.

#### **CONTACT US 514-388-7734 1 877 388-0810** www.odotrack.com

**V.1.1 07.21**